# Manual para el registro de NUVOLA

I.C. Statale Paolo Frisi Melegnano (MI)

¡Hola!

Lee con atención este manual, te servirá para recibir todas las informaciones del rendimiento escolar de tu hijo/a.

#### Lista contenidos:

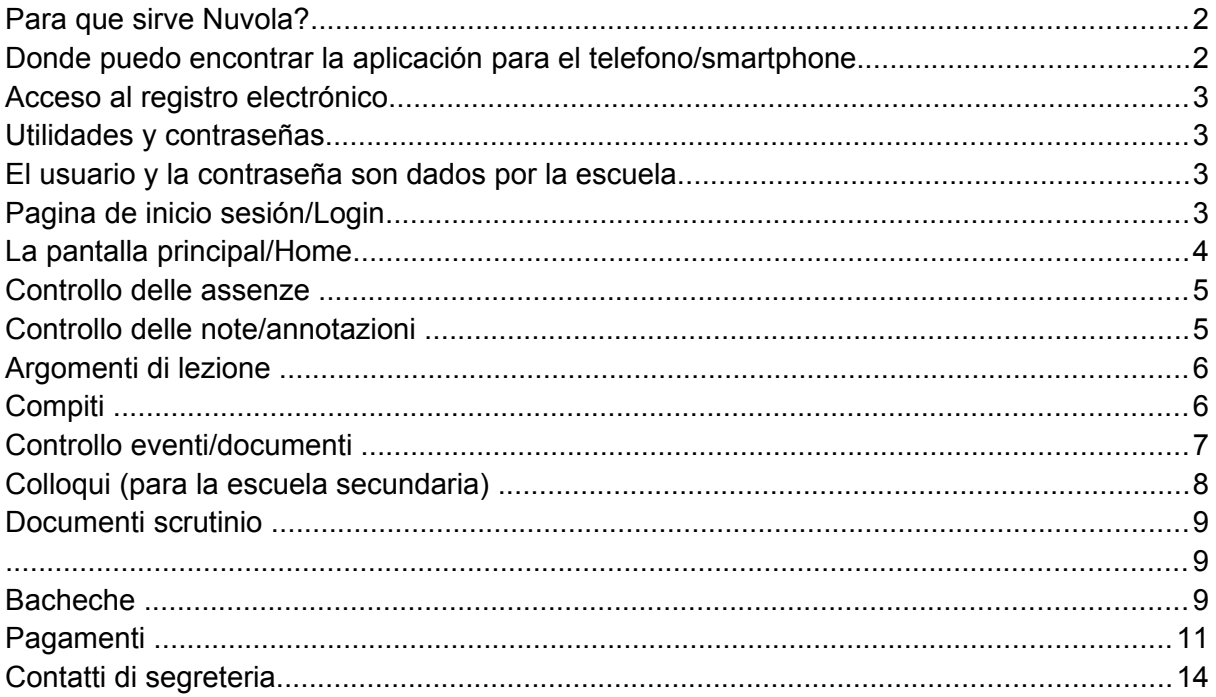

## Para que sirve Nuvola?

Con Nuvola puedes:

- Comprobar las tareas
- Leer los avisos
- Mirar la hoja de evaluación (libreta)
- Controlar ausencias
- Puede reservar una cita con los profesores
- La escuela, publica las circulares, los documentos escolares y los formularios da leer para los padres
- A veces se solicita a los padres que confirme la lectura del documento y a través de Nuvola puede hacerlo

Para la escuela secundaria puede también acceder a los votos de exámenes orales/escritos y ver las notas de conducta.

#### Donde puedo encontrar la aplicación para el telefono/smartphone

- **Google Android** [https://play.google.com/store/apps/details?](https://play.google.com/store/apps/details?id=it.madisoft.areatutorestudente) [id=it.madisoft.areatutorestudente](https://play.google.com/store/apps/details?id=it.madisoft.areatutorestudente)
- **Apple IOS** <https://apps.apple.com/it/app/nuvola-tutore-studente/id1499628750>

#### <span id="page-2-1"></span>Acceso al registro electrónico

A través del sitio web<https://nuvola.madisoft.it/login>o del icono de la aplicación

instalada **...** 

También se puede realizar a través del botón NUVOLA que se encuentra en el lado derecho del sitio web de la escuela [\(scuola\).](https://www.icfrisimelegnano.edu.it/)

#### Utilidades y contraseñas

El usuario y la contraseña son dados por la escuela.

Al primer acceso se le pedirá que cambie su contraseña.

**ATENCION: La contraseña debe cambiarse cada 3 meses.**

**Si te olvidas, tendrá que solicitar credenciales en la secretaria [\(segreteria\)](#page-2-0)!**

<span id="page-2-0"></span>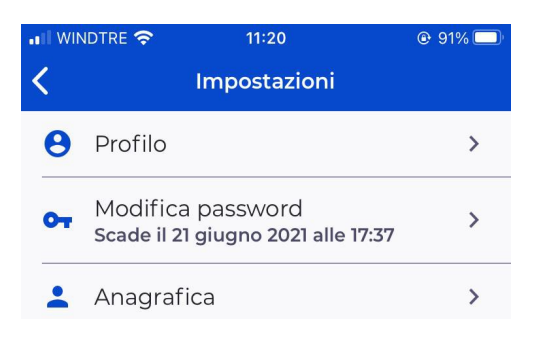

## Pagina de inicio sesión/Login

La página de inicio sesión requiere que escriba sus credenciales a través de un panel especial.

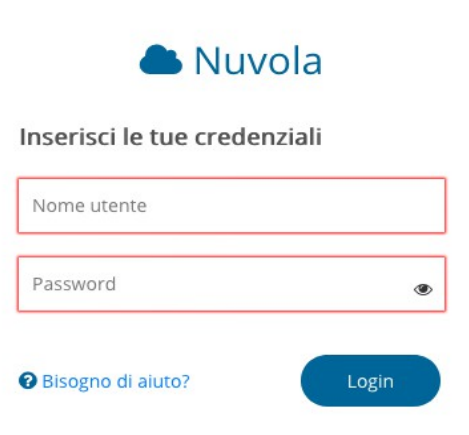

## La pantalla principal/Home

después del ingreso, hay que seleccionar el alumno.

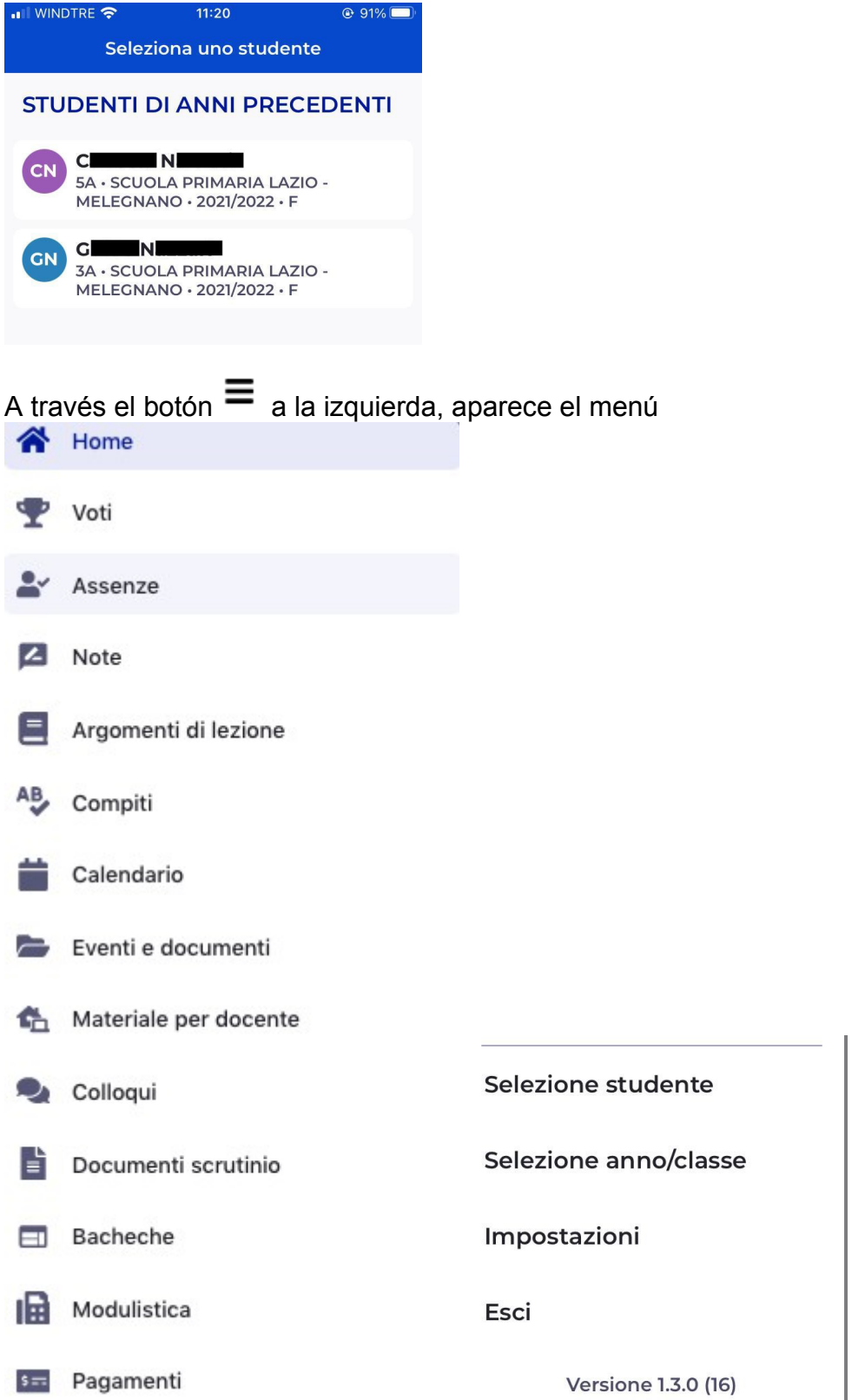

#### Controllo delle assenze

Haciendo clic en el elemento ausencias que se encuentra en el menú del lado izquierdo, le permiten de acceder a una pantalla donde se reportan las ausencias del alumno/a.

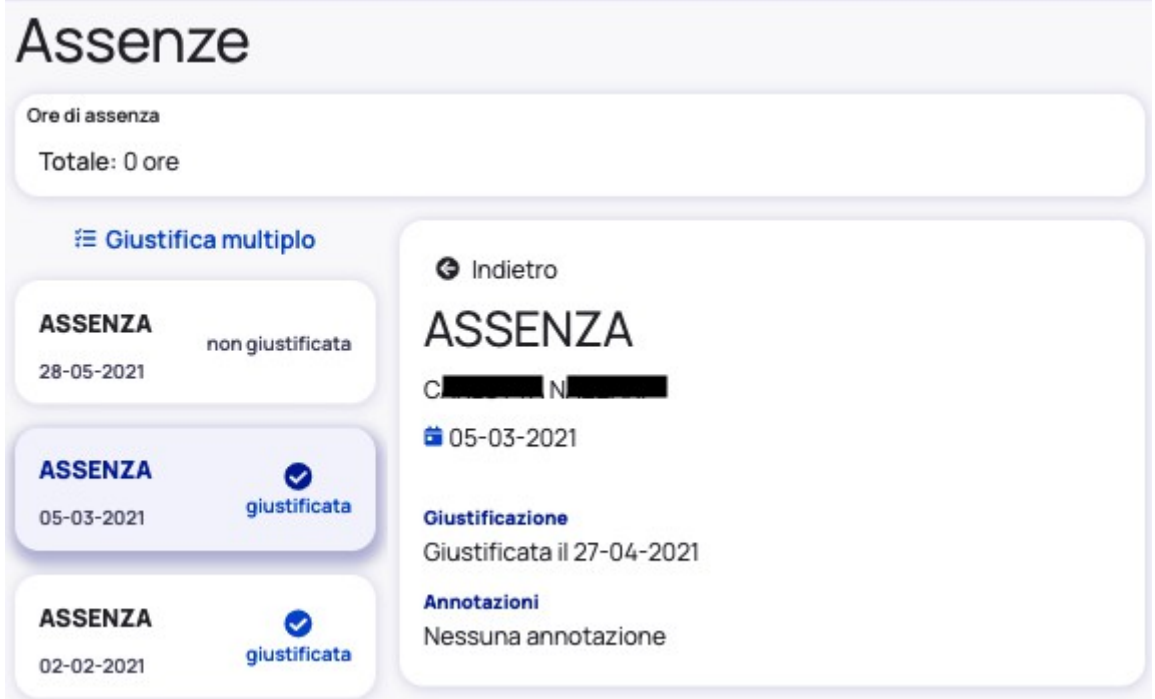

#### Controllo delle note/annotazioni

Haciendo clic en NOTE se abre la ventana en la cual se encuentran las notas que tuvo el alumno (didáctica, disciplinario…).

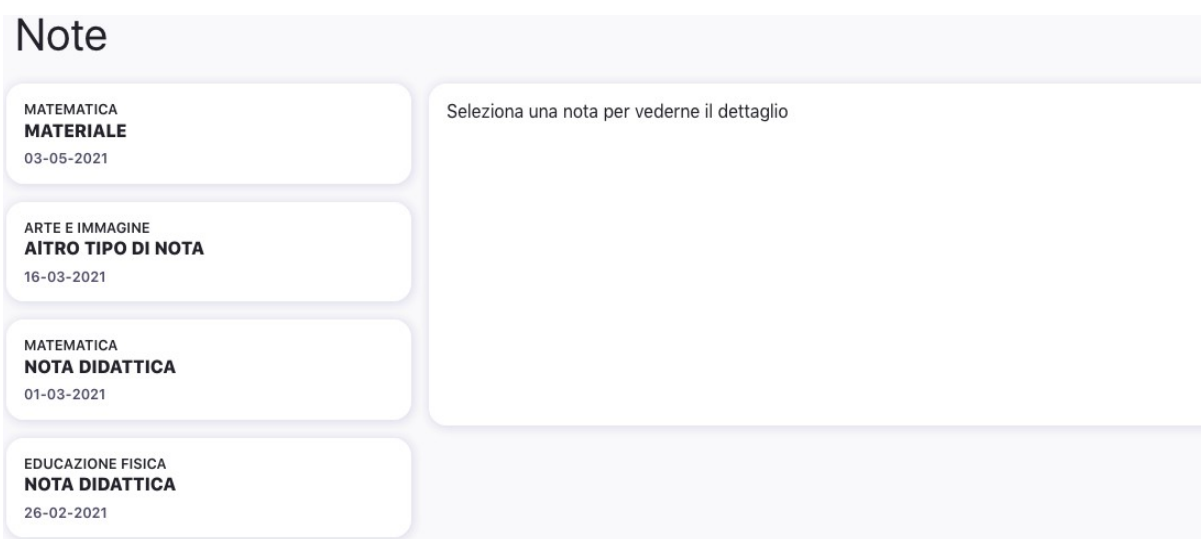

# Argomenti di lezione

En esta sección puede encontrar los temas que se llevaron a cabo en la escuela durante el día.

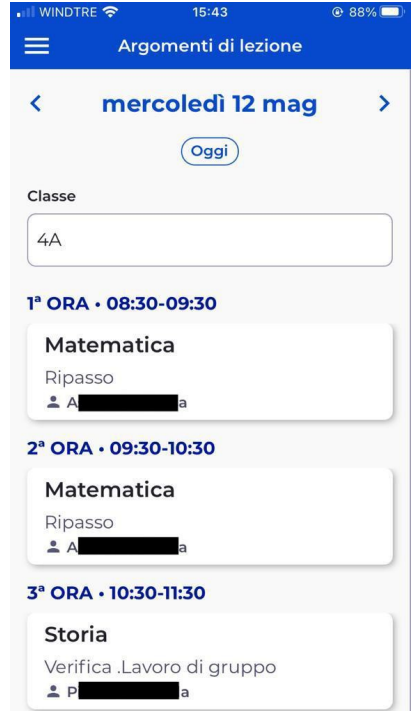

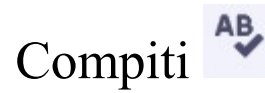

Seleccionando una fecha encontrara las tareas asignadas por el profesor para ese día.

Linee guida per il registro NUVOLA **Versione 1.0 Giugno 2021**

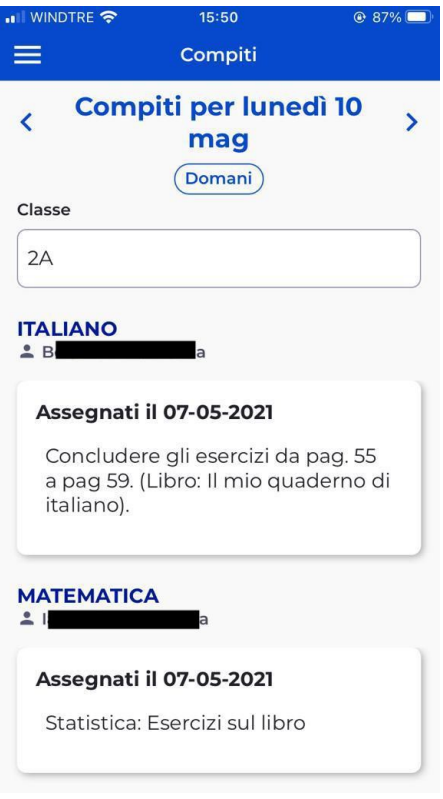

#### Controllo eventi/documenti

Haciendo clic su **eventi/documenti** puede acceder a dos áreas:

- Eventos de clase donde se encuentran avisos de interés para todos los alumnos de la clase.
- Eventos de alumnos donde se encuentran avisos direccionados solo a la familia del alumno.

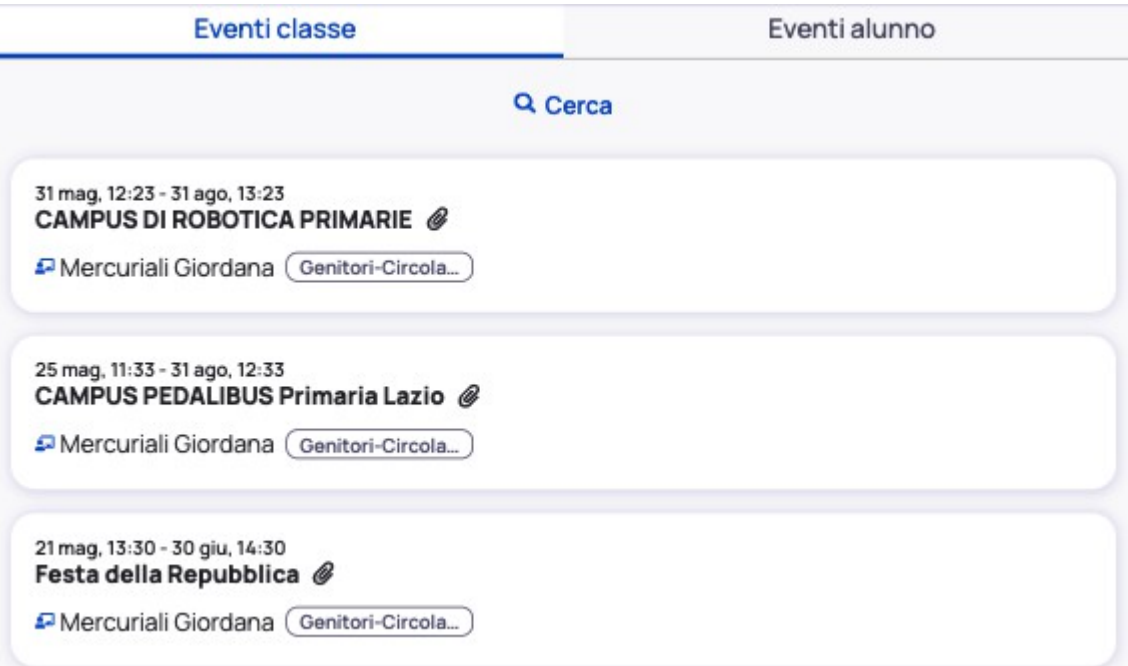

# Colloqui (para la escuela secundaria)

Haciendo clic en colloqui podrá reservar una cita con un profesor de acuerdo con la disponibilidad presente en Nuvola

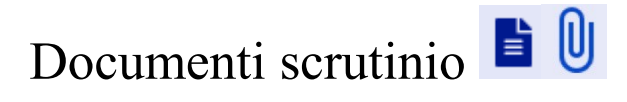

En esta sección podrá descargar las libretas del primer trimestre y del fin de año.

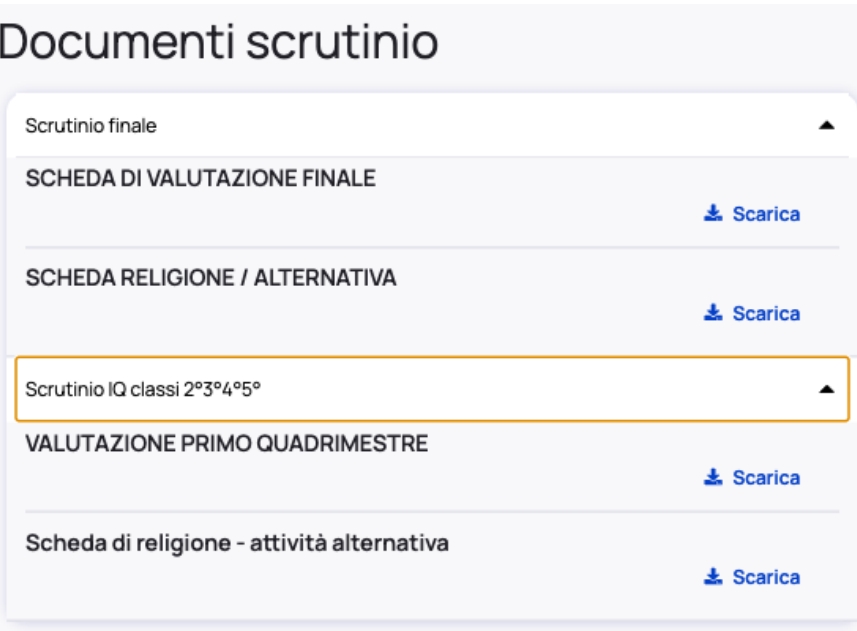

#### Bacheche E

Esta sección es muy importante porque se encuentran las comunicaciones que se refieren a toda la institución o directamente a su hijo/a.

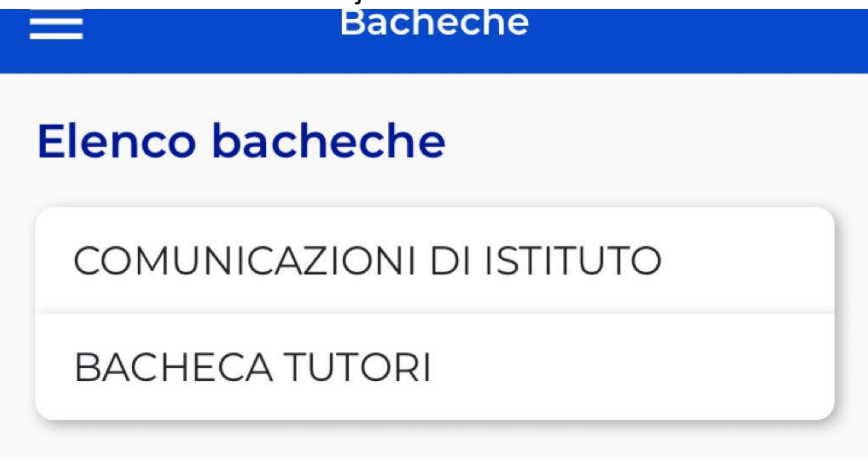

Una vez que elige la bacheca se abre la ventana del browser y puede suceder que le pida de nuevo el ingreso [l'accesso.](#page-2-1)

Algunas comunicaciones piden el consenso o la confirma de lectura de la circular.

Linee guida per il registro NUVOLA **Versione 1.0 Giugno 2021**

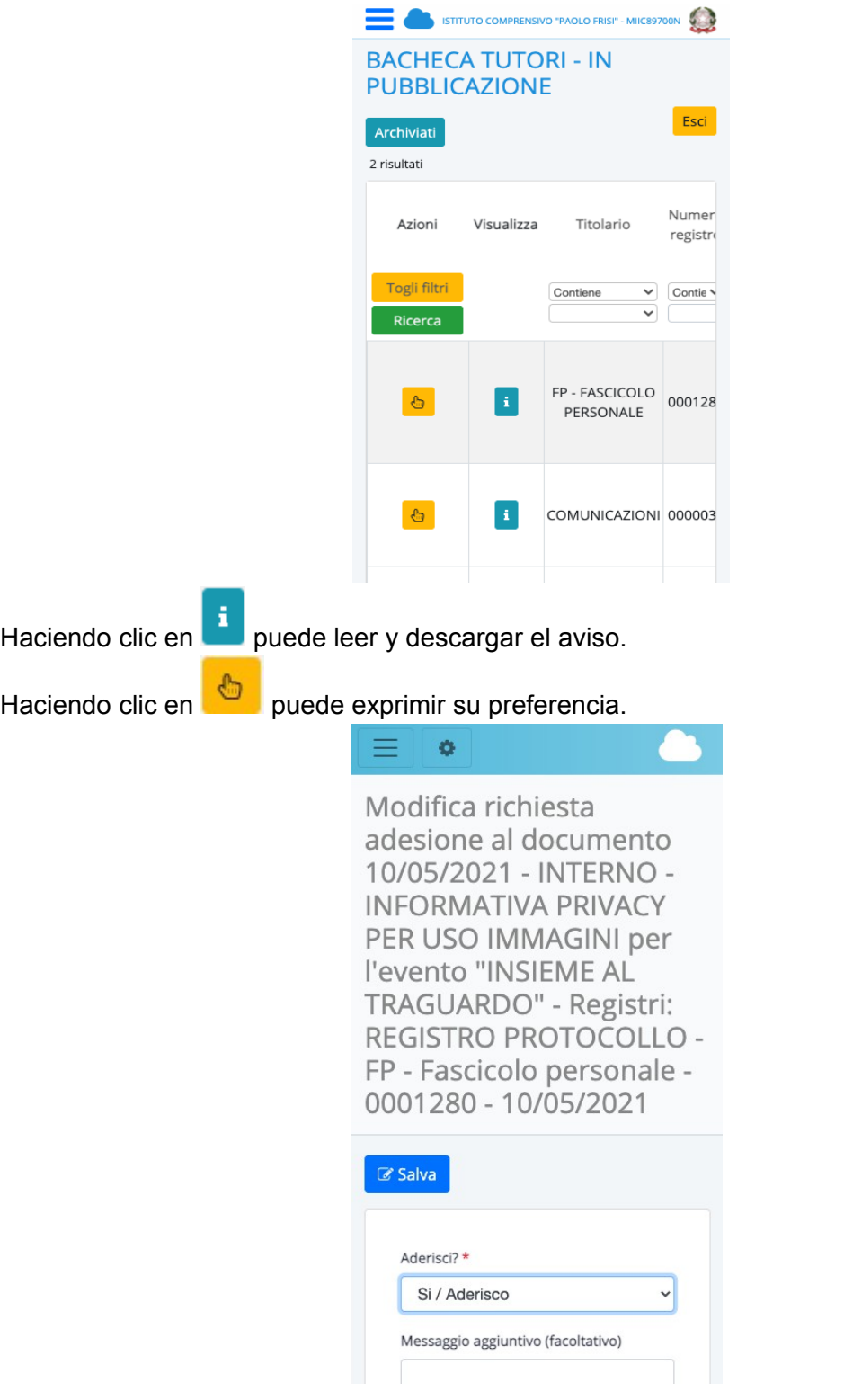

IMPORTANTE: Se recuerde de salvar para registrar la preferencia.

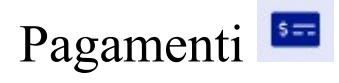

A través de la página pagamenti es posible ver si hay pagamentos que efectuar como, por ejemplo: el pagamento del diario institucional, el pagamento de la aseguración, el pagamento de salidas escolares, etc.

Con el menú es posible escoger que pagamento ver.

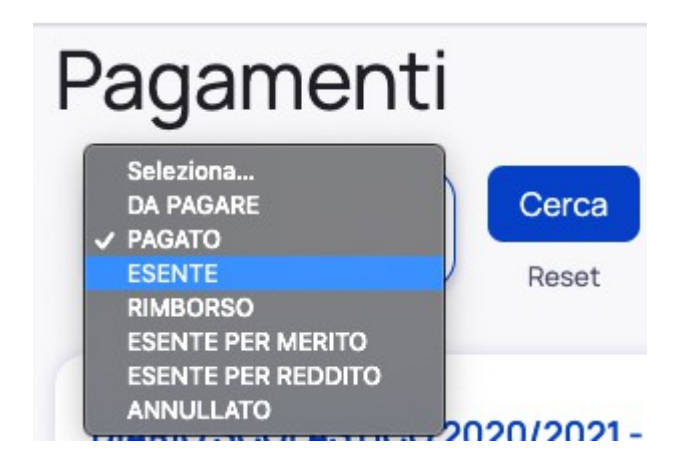

Una vez seleccionado el tipo de pago a través el botón de búsqueda (cerca), se mostrará la lista de pagamentos.

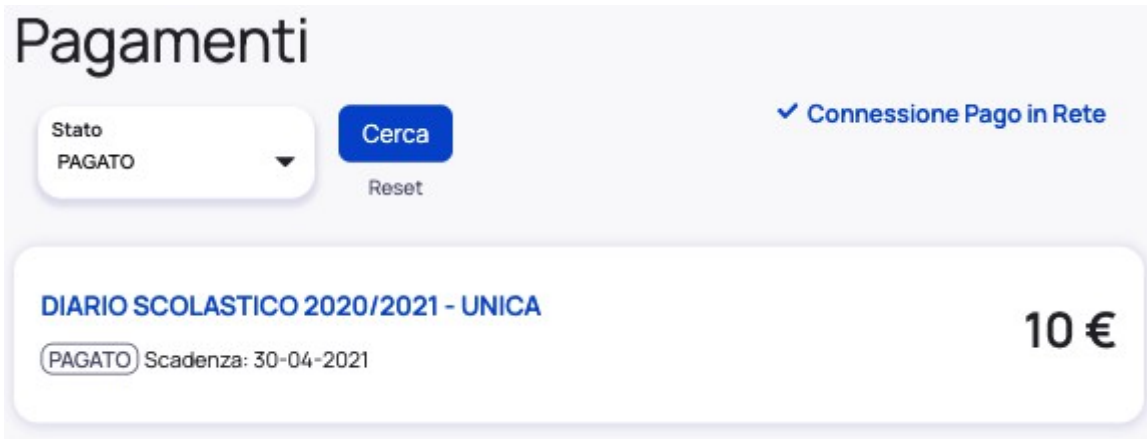

Haciendo clic en uno de los pagamentos se mostrará más información.

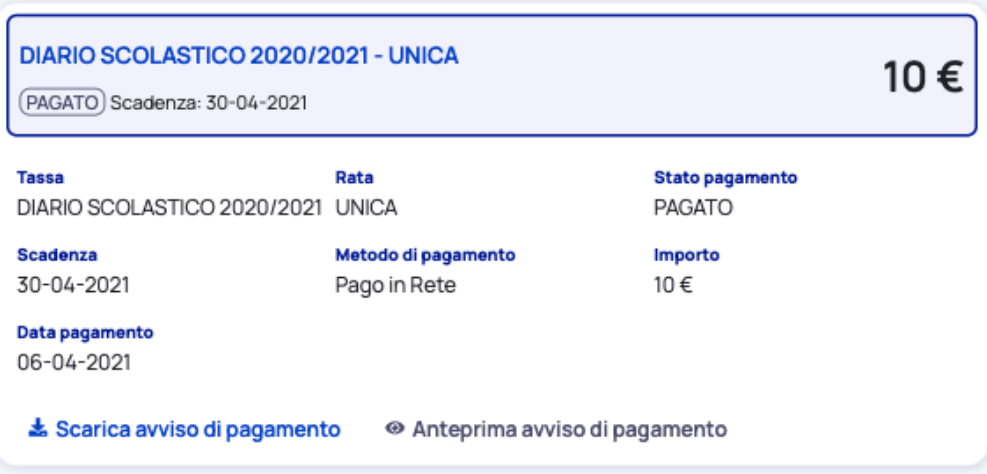

A través <sup>®</sup> Anteprima avviso di pagamento podrá ver el documento para realizar el pagamento, en vez con  $\stackrel{\blacktriangle}{=}$  Scarica avviso di pagamento el documento será descargado su PC/teléfono.

Documento de pagamento

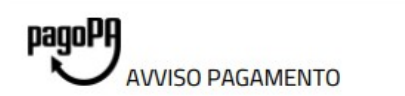

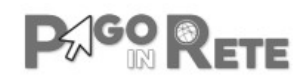

#### DIARIO SCOLASTICO 2020/2021

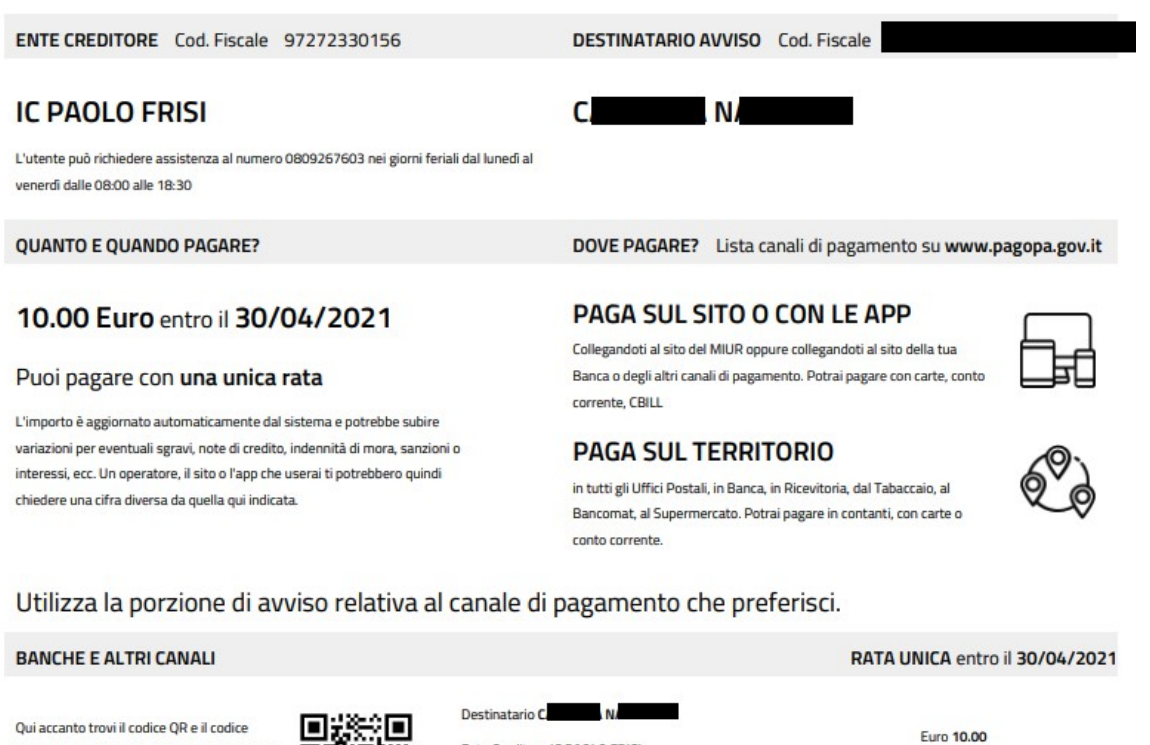

Qui accanto trovi il codice QR e il codici interbancario CBILL per pagare attraverso il circuito bancario e gli altri canali di pagamento abilitati.

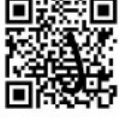

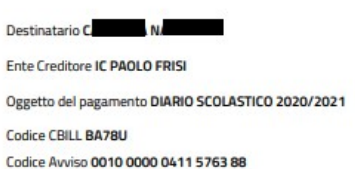

Cod. Fiscale Ente Creditore 97272330156

#### atención: la escuela utiliza y se respalda a **Pago In Rete para efectuar los pagamentos**.

connessione Pago in Rete significa que los padres han dado el permiso a la escuela para utilizar el servicio de [Pago In Rete](https://www.istruzione.it/pagoinrete/)

Las operaciones para dar la autorización son los siguientes:

- **•** Entrar en Nuvola
- Hacer clic en impostazioni (o en el nombre usuario del sitio web)

Linee guida per il registro NUVOLA **Versione 1.0 Giugno 2021**

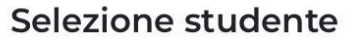

Selezione anno/classe

Impostazioni

**Fsci** 

después hacer clic en "Anagrafica"

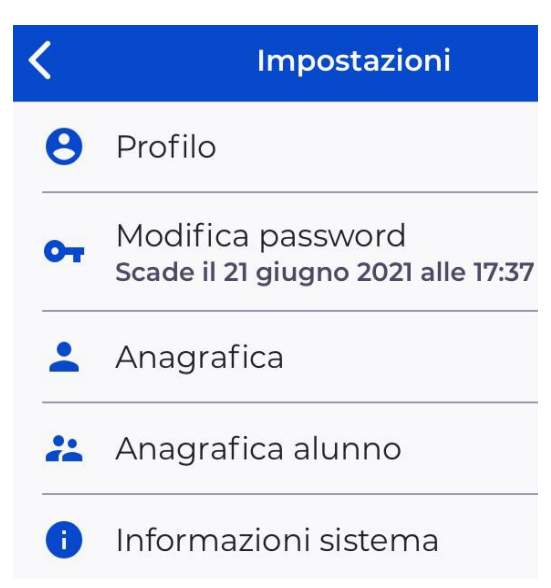

 Marcar su "Autorizzazione ad associare il codice fiscale del tutore dell'alunno all'interno di Pago In Rete"

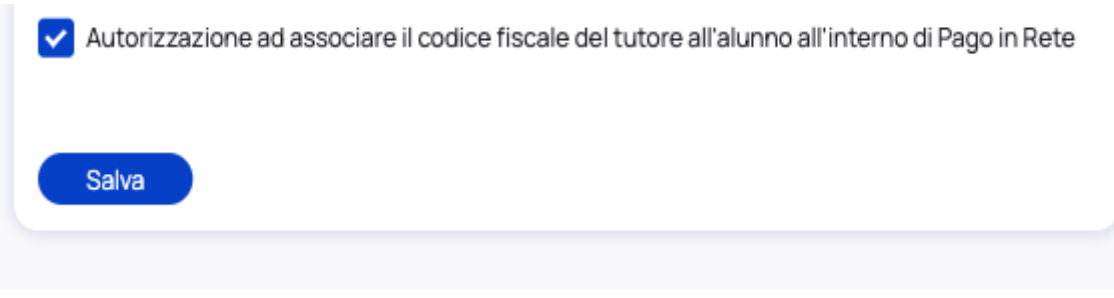

● Hacer clic en salva.

Las modalidades de pago serán las establecidas por [Pago In Rete.](https://www.istruzione.it/pagoinrete/)

Si informa che è possibile pagare entro la scadenza tramite tutti i canali, mentre dopo tale data non è più possibile pagare direttamente da PagoInRete, ma solo attraverso banca, home-banking, App della banca, App IO, Uffici postali, ricevitorie, casse di alcuni supermercati, etc.

ATENCION: Algunas modalidades de pago pueden tener un costo de gestión.

### Contatti di segreteria

#### [ISTITUTO COMPRENSIVO STATALE "PAOLO FRISI"](https://www.icfrisimelegnano.edu.it/)

Scuole Infanzia – Primaria – Secondaria di Primo grado Via Giardino, 69 – 20077 Melegnano (MI) c.f. 97272330156 – codice univoco UFDNFN Cod. Mecc. MIIC89700N

Email: [miic89700n@istruzione.it](mailto:miic89700n@istruzione.it) Pec: [miic89700n@pec.istruzione.it](mailto:miic89700n@pec.istruzione.it)

**Tel. 02 98 32 887 – 02 98 11 9616**

**Fax 02 98 34 095**

INTERNI CENTRALINO:

**TASTO 1** – AREA PERSONALE (DOCENTI / ATA)

**TASTO 2** – AREA ALUNNI / DIDATTICA

**TASTO 3** – AREA ACQUISTI E AFFARI GENERALI

**TASTO 4** – PROTOCOLLO E SEGRETERIA DIRIGENTE / VICARIA

**TASTO 5** – DIRETTORE SGA

ORARI: DAL LUNEDI' AL VENERDI' 8.30 – 10.00 MARTEDì E GIOVEDì 14.30 - 16.00